# Índice

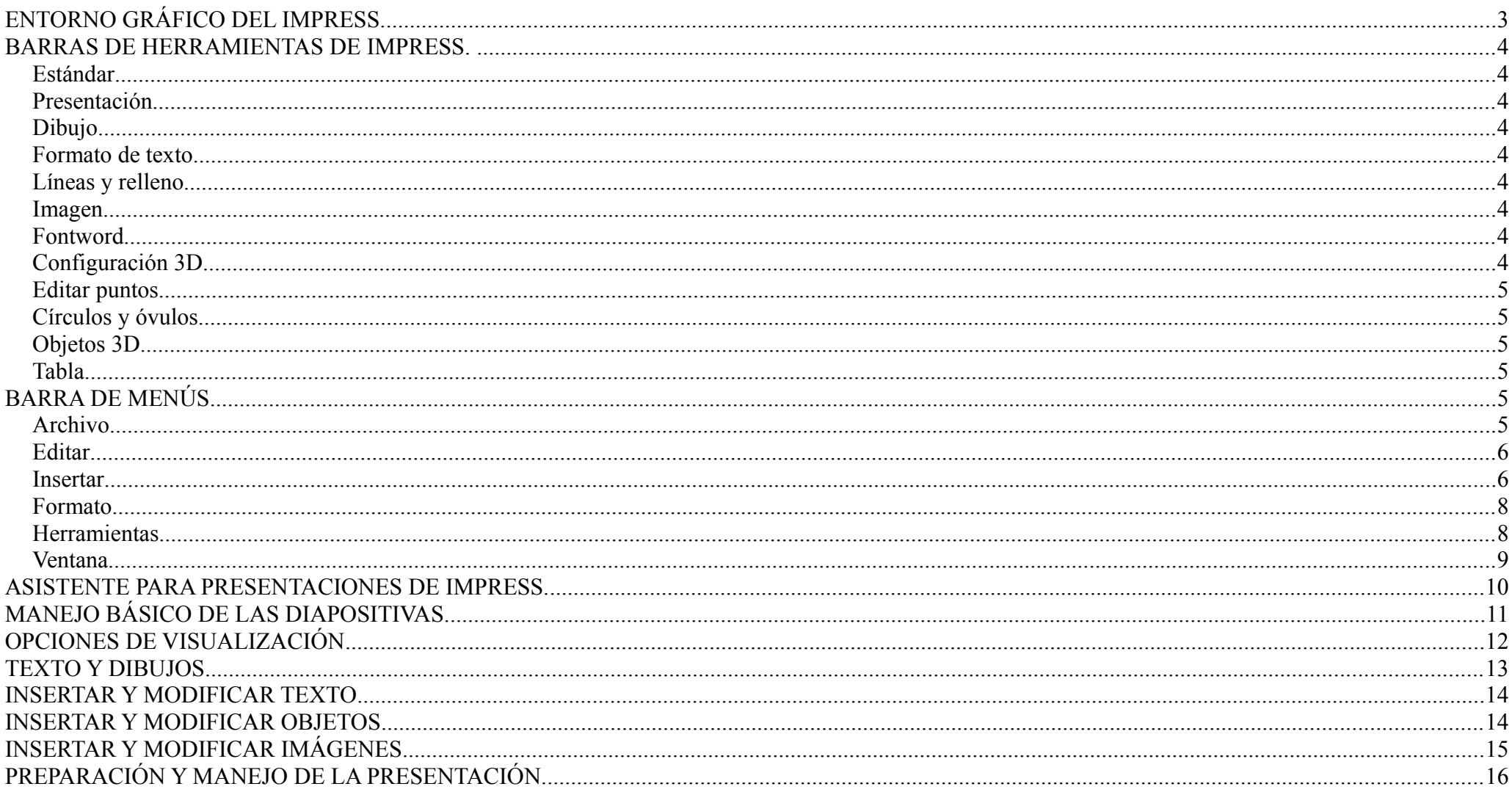

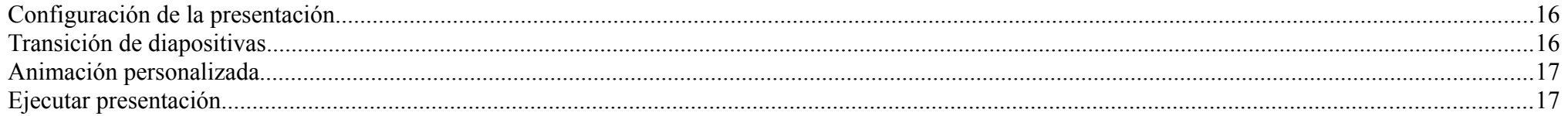

# **ENTORNO GRÁFICO DEL IMPRESS.**

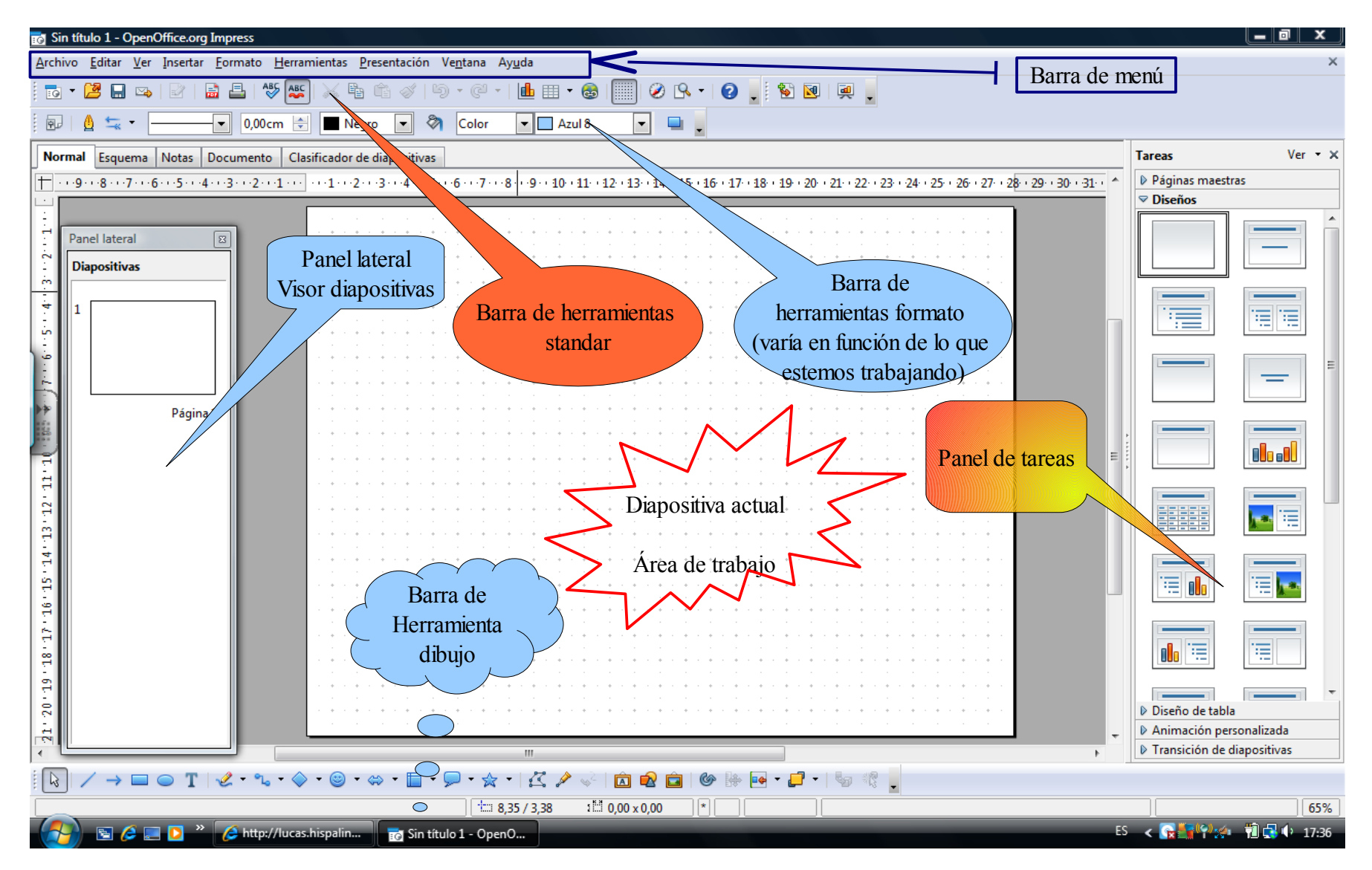

#### **BARRAS DE HERRAMIENTAS DE IMPRESS.**

A continuación pasamos a visualizar las diferentes barras de herramientas disponibles e explicaremos brevemente como las podemos modificar. Todas estas barras y algunas que no se muestran aquí, están disponibles desde el menú **Ver - Barras de herramientas**.

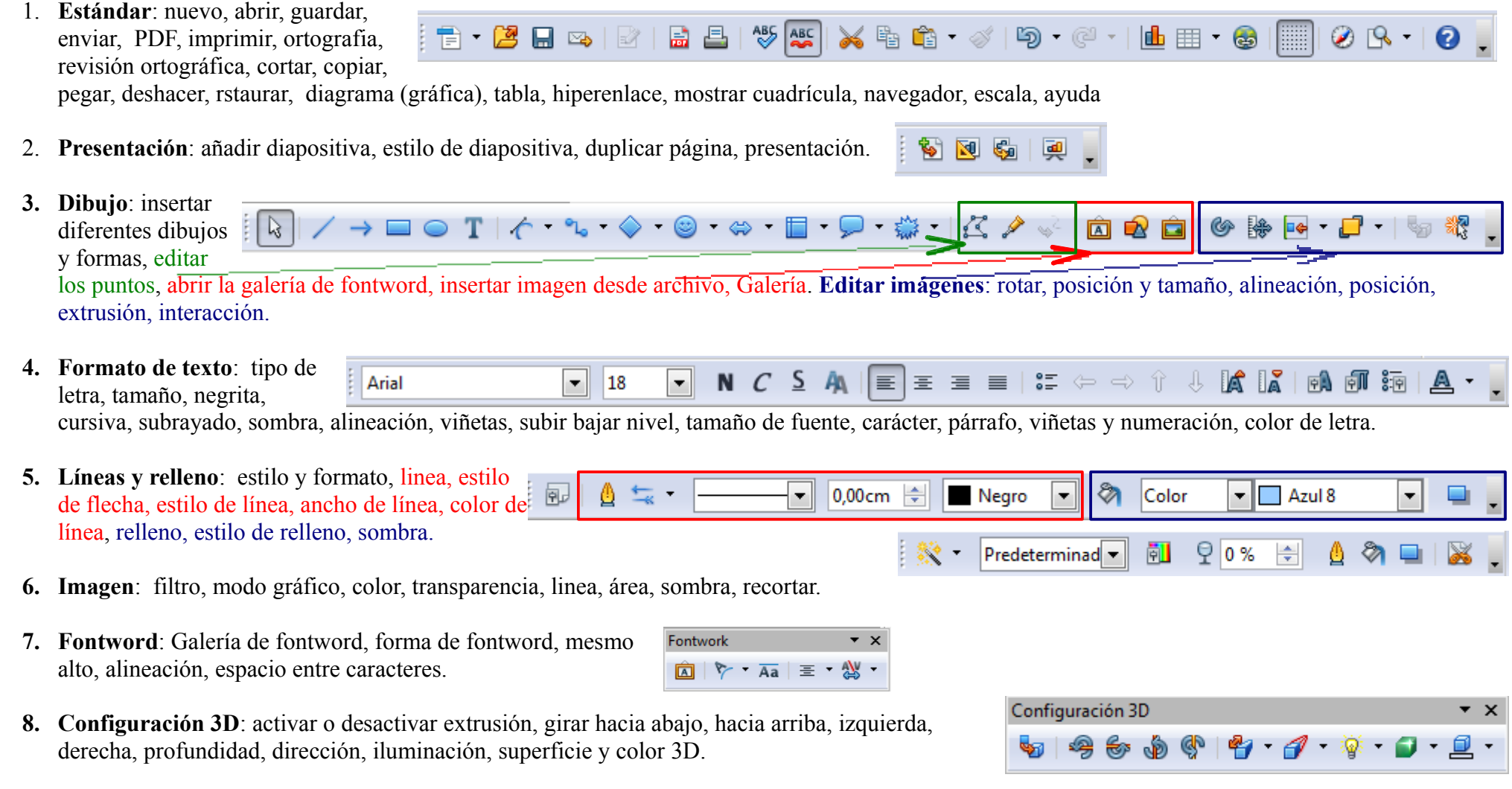

Círculos y óvalos

L

 $000000000$ 

 $\overline{10}$ 

**9. Editar puntos**: mover puntos, insertar puntos, eliminar puntos, dividir curva, en curva, en ángulo, suavizar transición, transición simétrica, cerrar bézier, reducir puntos.

**10. Círculos y óvulos**: insertar diferentes objetos circulares, rellenos y huecos.

- **11. Objetos 3D**: insertar diferentes objetos 3D.
- **12. Tabla**: tabla, estilo de línea, color de línea, bordes, estilo de relleno, unir celdas, dividir celdas, optimizar, alineación vertical, añadir filas, añadir columnas, eliminar filas, eliminar columnas, diseño de tabla y propiedades.

# **BARRA DE MENÚS**

- **1. Archivo (Ficheiro)**
	- **a) Nuevo:** abrir un documento en blanco. También lo podemos hacer desde el icono
	- **b) Abrir**: abrir un documento existente en nuestro ordenador. También podemos usar el icono
	- **c)** Guardar: Guardamos el documento actual. Esta acción la podemos ejecutar desde el icono. Si es la 1<sup>ª</sup> vez nos aparece el cuadro de diálogo guardar

Objetos 3D  $\rightarrow$  X  $\circ$ 

 $\circ$   $\bullet$   $\bullet$ 

ΠA

- **d) Guardar como**: para guardar el documento con otro nombre o otro formato. Nos aparecerá el cuadro de diálogo guardar.
- **e) Exportar:** exporta el archivo a diferentes formatos HTML, PDF, SWF (flash) y diferentes formatos de imagen. Como se muestra en la siguiente figura.
- **f) Exportar como PDF:** exporta el archivo en formato PDF, visible en cualquier ordenador. Se puede hacer directamente desde el icono.
- **g) Imprimir:** abre el cuadro de diálogo de impresión para poder elegir las opciones de impresión. Para imprimir directamente el documento pinchamos en el icono

**Editar puntos**  $\star \times$  $\star \times$ 

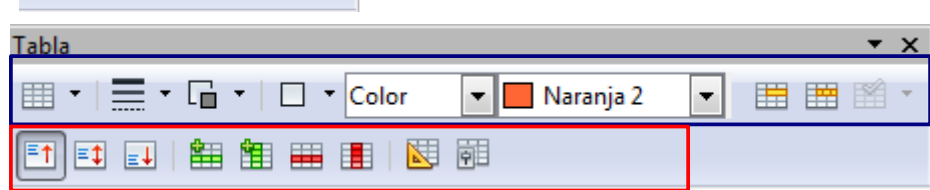

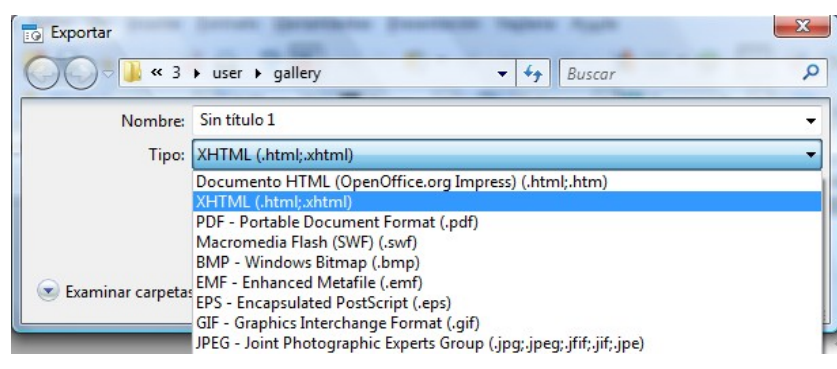

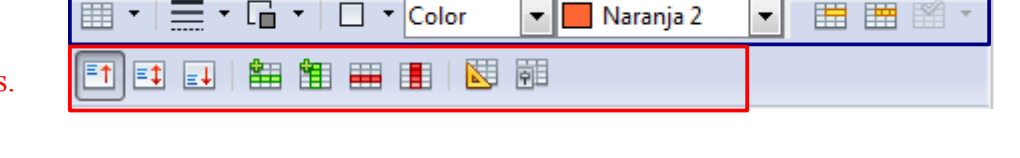

### Todos estos iconos los podemos encontrar en la de la barra de herramientas estándar

#### **2. Editar**:

- a) **Deshacer:** deshace los últimos cambios. Desde el icono de la barra de herramientas estándar
	-
- **b) Restaurar**: Restaura los últimos cambios deshechos. Desde el icono  $\mathbb{C}$  de la barra de herramientas estándar
- **c) Cortar**: Corta los elementos seleccionados (estos desaparecen). Posteriormente se pueden pegar en otro lugar. Desde el icono 暭
- **d) Copiar**: Copia para posteriormente pegar los elementos seleccionados (estos no desaparecen). Desde el icono
- **e) Pegar:** Pega los elementos cortados o copiados. Desde el icono

#### Todos estos iconos los podemos encontrar en la de la barra de herramientas estándar

- **f) Seleccionar todo**:
- **g) Buscar y reemplazar:** para buscar palabras y reemplazarlas por otras. Podemos elegir la coincidencia exacta o/y solo palabras completas.
- **h) Duplicar**: nos permite duplicar aquellos elementos que tenemos seleccionados, eligiendo entre otras cosas el número de copias.
- **i) Eliminar diapositiva**: elimina la diapositiva que esté activa.

#### **3. Insertar**:

- **a) Diapositiva**: Crear una nueva diapositiva. Desde el icono
- **b) Duplicar diapositiva:** Crea una diapositiva igual a la anterior. Desde el icono Todos estos iconos los podemos encontrar en la de la barra de herramientas presentación
- **c) Número de página/Fecha y hora**: en ambos casos se abre la ventana de encabezado y pie de página donde podemos elegir en la pestaña **Diapositiva** la **fecha y hora**; **pie de página**; **nº de diapositiva** y en la pestaña **Notas y documentos** el encabezado, la fecha y hora, el pie de página y nº de página.
- **d) Campos**: para insertar en la diapositiva actual la hora (fija o variable), fecha (fija o variable), autor, nº de pagina, total de página, nombre de archivo.
- **e) Comentario**: insertamos un comentario aparece con el siguiente icono
- **f) Símbolos**: cuando estamos escribiendo texto podemos insertar caracteres especiales como en Writer.

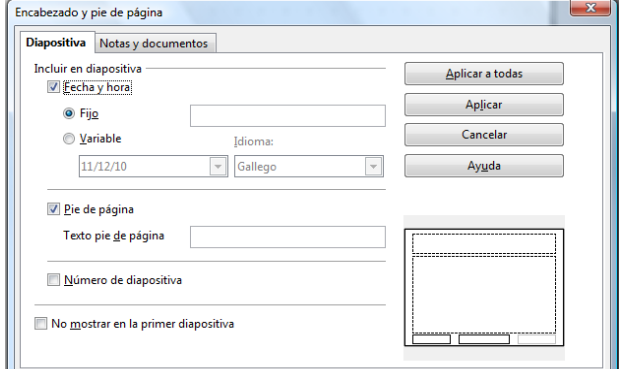

- **g) Hiperenlace**: enlazamos el objeto que tengamos seleccionado a:
	- **Internet**: a una página web.
	- **Correos y noticias**: abre nuestro cliente de correo si lo tenemos configurado.
	- **Documentos**: podemos enlazar con un **documento** que tengamos en el ordenador o bien con una **página (destino en el documento)** dentro de la presentación.
	- **Nuevo documento**: (si no tenemos nada seleccionado nos creará una ruta en el documento.

 **h) Imágenes**:

- **Desde archivo**: nos abre una ventana donde podemos buscar la imagen en nuestro equipo. Desde el icono  $\bigcirc$  de la barra de herramientas dibujo.
- **Escanear**: importamos una imagen desde un escáner o cámara conectada a nuestro equipo.
- **i) Tabla**: insertamos una tabla en nuestro documento. También desde el icono.  $\mathbb{H}$  Una vez insertada la tabla aparece la barra de herramientas tabla desde la que podemos realizar diferentes modificaciones. La mayoría de las opciones son como en el Writer, pero aparecen dos elementos nuevos: **estilo de relleno** y **diseño de tabla** (nos abre la pestaña **diseño de tabla** del panel de tareas y nos permite elegir el diseño y marcar las siguientes opciones: línea de cabecera, total de

linea, bandas de lineas, bandas de columnas, primera columna, última columna)

- j) **Vídeo y sonido**: abre una ventana para buscar en nuestro equipo el vídeo o sonido que deseemos insertar.
- k) **Objeto**: sonido vídeo, fórmula.
- l) **Diagrama**: insertamos un gráfico como en Writer hacemos clic **Área de gráficos** 晶囲 眉
- en el icono de la barra de herramientas estándar y nos aparece la **barra de formato de diagrama**. La principal diferencia con Writer es que aquí no podemos seleccionar los datos de la tabla para hacer el diagrama. Primero hacemos el gráfico y después modificamos los datos haciendo clic en el icono **Datos del gráfico** desde la barra de herramientas. En la ventana que sale podemos añadir o eliminar filas y columnas, cambiarles el nombre y cambiar los datos para que se ajusten a nuestras necesidades. El resto de las opciones valen las explicadas para el Writer.
- m)**Marco flotante**: insertamos un marco donde podemos poner un documento que tengamos en el ordenador.
- n) **Archivo**:

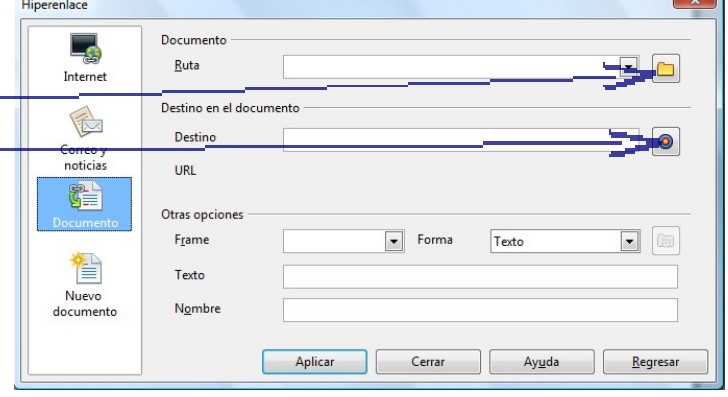

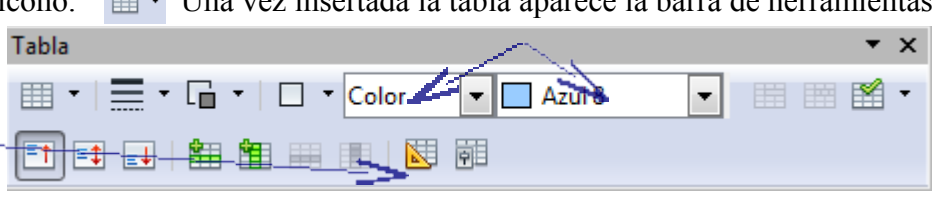

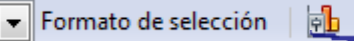

7

#### 4. **Formato**:

- a) **Carácter**: Abre una ventana donde podemos modificar la fuente, los efectos de fuente y la posición. Desde el icono
- b) **Párrafo**: Abre una ventana donde podemos modificar las sangrías y espacios, alineación y tabulador. Desde el icono
- c) **Numeración y viñetas**: Abre una ventana donde podemos modificar viñetas, numeración, imágenes, posición y opciones. Desde el icono Todos estos iconos los podemos encontrar en la de la barra de herramientas formato de texto
- d) **Página**: abre una ventana para modificar la **página** (formato de papel y márgenes) y el **fondo**.
- e) **Cambiar mayúsculas y minúsculas**: podemos modificar las mayúsculas por minúsculas y viceversa.
- f) **Posición y tamaño:** abre una ventana para modificar la posición y el tamaño, la rotación y la inclinación. Desde el icono se situado normalmente
	- en la **barra de herramientas**

**dibujo**, en la parte inferior de la pantalla.

- **g) Línea**: Abre una ventana para modificar las líneas, estilos de líneas y estilos de flechas. Desde el icono que aparece en las **barras de herramientas de imagen** y de l**ineas y relleno.**
- **h) Relleno**: abre una ventana para modificar área, sombra, transparencia, colores, gradientes, trama,.. **a** que también aparece en las barras de **imagen** y **lineas y relleno**.
- **i) Texto**: nos permite ajustar diferentes aspectos del texto referido al marco donde esté y además nos permite animar el texto.
- **i) Recortar imagen**: abre una ventana para recortar la imagen seleccionada. Desde el icono de la **barra de herramientas imagen.**
- **k) Estilo de diapositiva**: abre una ventana para añadir estilos de diapositivas, plantillas o fondos que tengamos guardados en el ordenador. Desde el icono  $\mathbb{R}$  de la barra de herramientas presentación
- **l) Diseño de diapositiva**: no tiene importancia pues Impress siempre abre la pestaña de diseño de diapositivas en el panel de tareas, por defecto.
- **m)Grupo**: cuando tenemos dos o mas objetos podemos agruparlos para que funcionen como un único grupo. Después podremos desagruparlos o editarlos.
- **5. Herramientas**: solamente vamos a ver tres:
	- **a)** Galería: abre una ventana con una galería de fondos, iconos, objetos varios que podemos insertar en nuestra presentación. Desde el icono de la **barra de herramientas dibujo**.
	- **b) Pipeta**: abre una ventana desde la que podemos copiar colores de una imagen y sustituirlos por otros.
	- **c) Reproductor de medios**: abre un reproductor de video y sonido.
	- **d) Presentación:**
		- Presentación: iniciamos la presentación de diapositivas. Desde F5 o el icono  $\frac{1}{2}$  de la **barra de herramientas presentación**.
		- **Configuración de la presentación:** abre una ventana para configurar determinados aspectos para iniciar la presentación.

- **Interacción:** esta activo cuando tengamos algún objeto, imagen,... seleccionado y abre una ventana donde podemos marcar que al pinchar en ese objeto vayamos a la 1<sup>ª</sup> página, siguiente, última, un documento,.. podemos acceder desde el icono situado en la **barra de herramientas dibujo.**
- **Animación personalizada**: abre la pestaña **animación personalizada** del panel de tareas (lateral derecho), donde podemos agregar efectos a los objetos que tengamos seleccionados.
- **Transición de diapositivas**: abre la pestaña transición de diapositivas del panel de tareas, donde podemos cambiar transición, velocidad, sonido.
- **Ocultar diapositiva:** si queremos que la diapositiva actual no salga en la presentación.
- **Presentación personalizada**: podemos elegir, presionando en nuevo, las diapositivas que saldrán en nuestra presentación.
- **6. Ventana**: podemos abrir una ventana nueva (abre el documento actual en otra ventana), cerrar la ventana actual o movernos por los distintos documentos de Openoffice (texto, presentaciones, hojas de cálculo, dibujo,..) que tengamos abiertos.

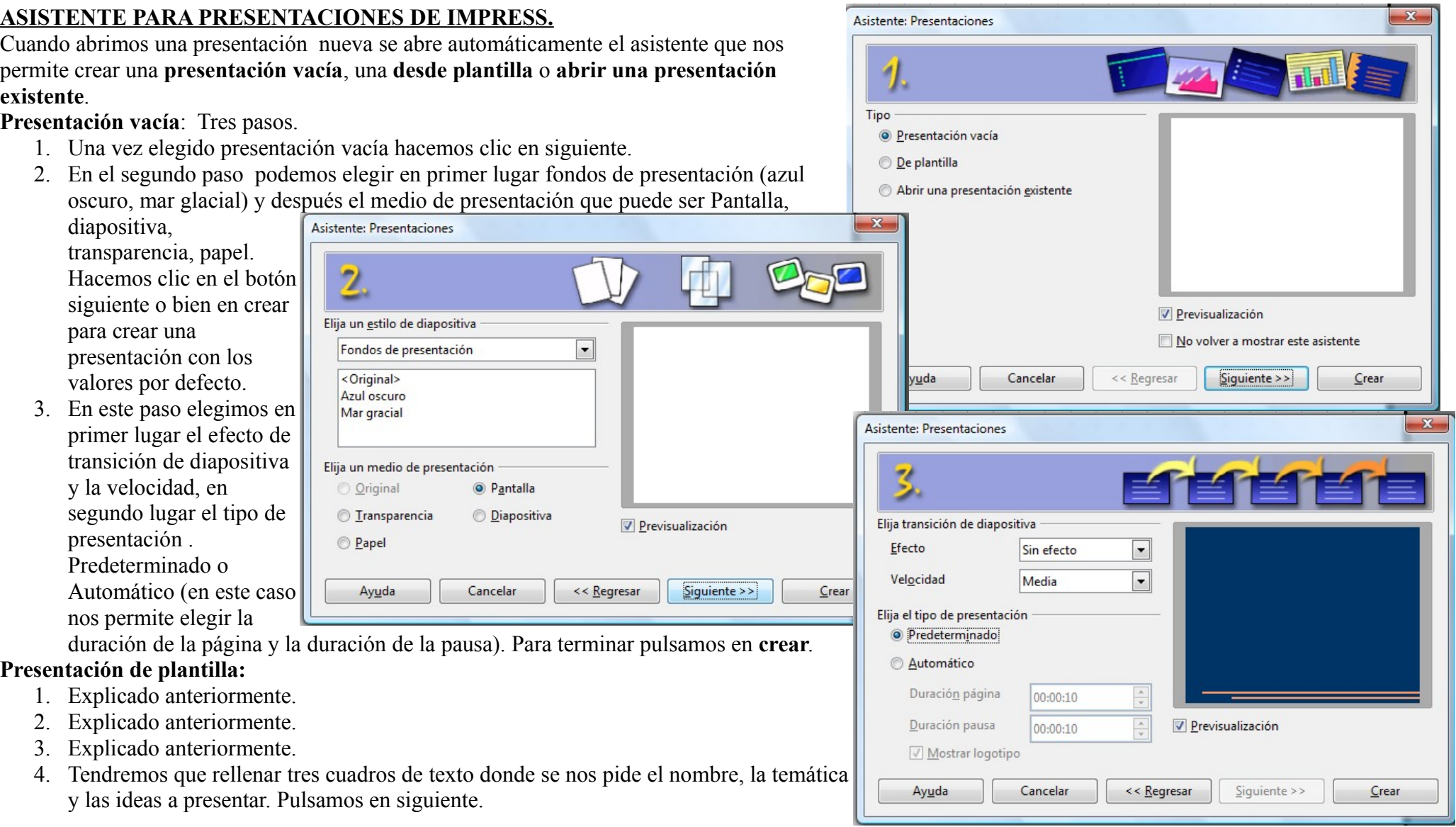

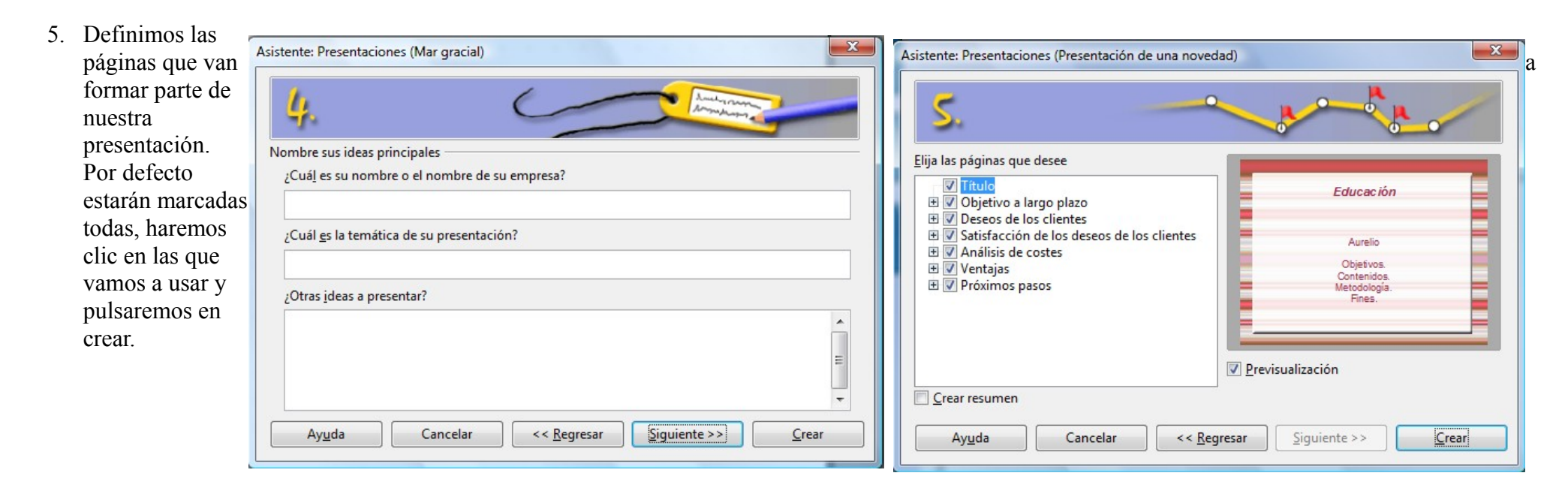

# **MANEJO BÁSICO DE LAS DIAPOSITIVAS.**

- 1. **Crear una nueva diapositiva**: Menú Insertar diapositiva o desde el icono **de la barra de herramientas presentación**.
- 2. **Modificar la secuencia de diapositivas**: para cambiar una diapositiva de orden, la seleccionamos, en el panel lateral o visor de diapositivas y la arrastramos, sin soltar el botón izquierdo del ratón, al lugar que queramos. También podríamos cortar y después pegar en el lugar deseado.
- 3. **Duplicar diapositivas**: menú Insertar Duplicar diapositiva o desde el icono **de la barra de herramientas presentación**.
- **4. Eliminar diapositivas:** seleccionamos una diapositiva, en el panel lateral, y después Editar Eliminar diapositiva. También podemos pulsar la tecla supr.
- 5. **Cambiar nombre** a una diapositiva: pulsamos con el botón derecho encima de la diapositiva (en el panel lateral) y elegimos cambiar nombre de diapositiva, escribimos el nombre y pulsamos aceptar.
- 6. **Diseños**: en el panel de tareas, lateral derecho, podemos elegir el diseño de diapositiva en función de las necesidades. Podemos elegir una diapositiva en blanco, con viñetas, con gráficos, gráficos e texto, imágenes con texto, imágenes, hoja de cálculo,...
- 7. Diseño de tabla: cuando creamos una tabla nos sale con un diseño predeterminado, podemos modificar el diseño haciendo cambios manualmente desde la barra de formato de tabla o bien desde la pestaña **Diseño de tabla** del panel de tareas. Con la tabla seleccionada basta con hacer clic encima del diseño que mas se ajuste a nuestro gusto.

**OPCIONES DE VISUALIZACIÓN.** Impress nos permite cinco modos de visualización. Están disponibles desde las pestañas encima del área de trabajo.

Normal Esquema Notas Documento Clasificador de diapositivas

- 1. **Normal:** es la opción que aparece por defecto. En todo caso la podemos activar desde la pestaña Normal encima del área de trabajo. En esta vista es donde podremos crear nuestro trabajo.
- 2. **Esquema**: tenemos una vista del esquema de las diapositivas. Nos permite editar el título, subtítulos,.. y formatear el texto a través de la siguiente barra, que se muestra al presionar la  $\boxed{\blacksquare}$  44 Arial pestaña **Esquema**.
- 3. **Notas**: permite añadir notas, que no serán visibles en la presentación, solamente servirán al ponente como guía. Podrían utilizarse para profundizar en algunos puntos que estemos tratando. Es texto que escribamos lo podemos editar con la barra anterior.
- 4. **Documento**: nos permite ver y modificar la distribución de las diapositivas que cabrían en una diapositiva impresa.
- 5. **Clasificador de diapositivas**: nos ofrece una vista de todas o casi todas nuestras diapositivas, nos permite, haciendo clic con el botón izquierdo y arrastrando sin soltar, mover las diapositivas para cambiarlas de posición. También podemos borrarlas o copiarlas (duplicarlas).

#### **TEXTO Y DIBUJOS.**

Una de las acciones que haremos con mas frecuencia es al inserción de texto y dibujos para ello usaremos la barra de **herramientas dibujo**, situada en la parte inferior de la pantalla y que tiene este aspecto. Primero veamos los iconos de esta barra y luego modificaremos texto y dibujos.

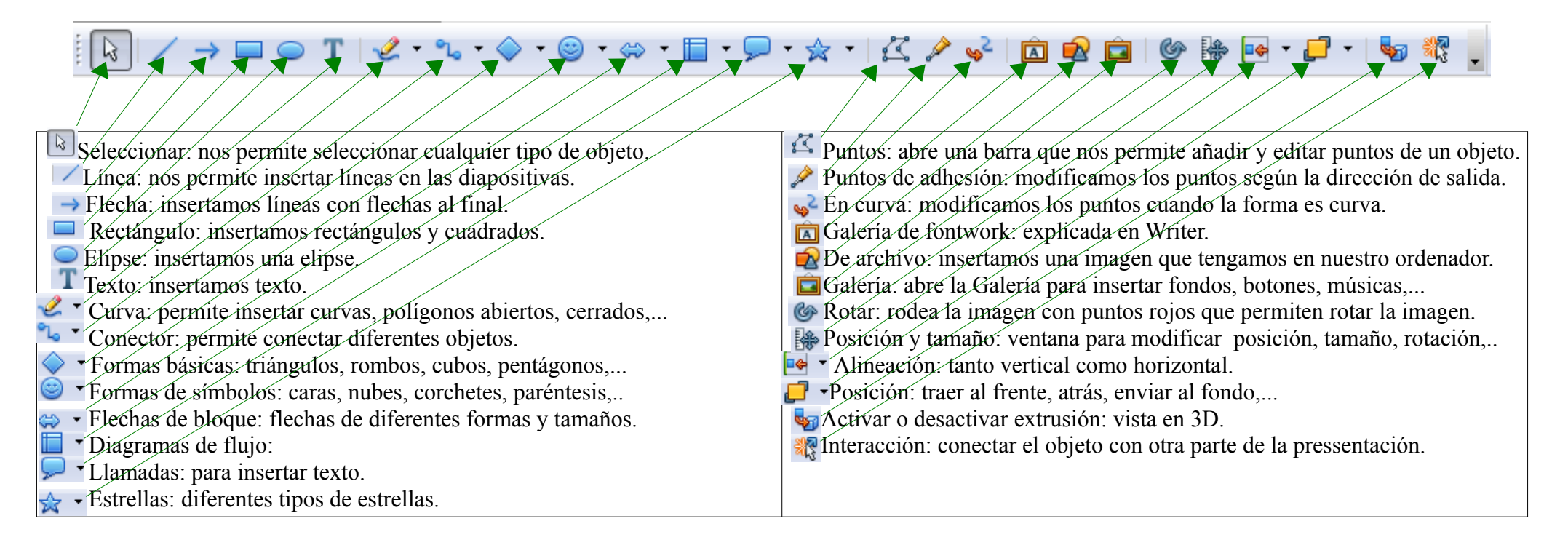

# **INSERTAR Y MODIFICAR TEXTO**

Para insertar texto hacemos clic en el botón **Texto** de la barra de herramientas dibujo (la explicada anteriormente),

posteriormente hacemos clic en la diapositiva donde queramos insertar el texto y escribimos nuestro texto. Quedaría algo así:

Posteriormente podemos editar este texto: tipo de letra, tamaño, negrita, cursiva subrayado, sombra, alineación, aumentar o disminuir el tamaño de la fuente, viñetas y numeración, formato de carácter, formato de párrafo, color de texto. Todo esto lo haremos desde la barra de formato de texto que tiene el siguiente aspecto:

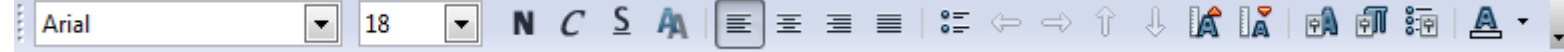

También podemos modificar el cuadro de diálogo para ello hacemos clic encima para que se rodee de puntos azules, después botón derecho y en el menú contextual podemos modificar la línea, el área, posición y tamaño, convertirlo en fontword, alineación, animación personalizada, interacción,... una vez hechos algunos cambios quedaría algo así: Esto es una *prueba* de texto

# **INSERTAR Y MODIFICAR OBJETOS**

Para ello primero elegiremos el objeto a insertar, en nuestro caso una estrella. Hacemos clic en el botón estrellas y elegimos la que mas se adapte a nuestro gusto, posteriormente hacemos clic en el área de trabajo y arrastramos. Quedaría algo así. En ese momento nos debe aparecer la barra de formato líneas y relleno que tiene este aspecto: desde esta bara podemos modificar la línea, estilo de flecha (si es el caso), estilo de línea, grosor, color, relleno (color, gradiente, trama,..) y la sombra.  $|0.00cm|$ Nearo Color  $\blacksquare$   $\blacksquare$  Azul 8  $\overline{\phantom{a}}$ Ademas en la barra de dibujo (explicada anteriormente) podemos modificar la rotación, posición y tamaño, alineación, posición, extrusión (3D), interacción. Recordad que la mayoría de estas opciones están en el menú contextual (botón derecho del ratón encima de la imagen) donde hay algunas nuevas (convertir). Quedaría algo así. La forma de trabajo sería la misma independientemente del objeto que Estrella modificada insertemos. Debemos tener en cuenta que si activamos la extrusión nos aparecerá una nueva barra. Configuración 3D **Editar puntos**  $\mathbf{x}$  $\triangle$   $\circ$ Cuando activamos **puntos**, se nos abre otra barra. Esta barra no se abre con todas las figuras.

Para borrar un objeto o un cuadro de texto, lo seleccionamos y pulsamos la tecla **supr** en el teclado.

*yponomonomonomonomonomon*<br>⁄/Esto es una prueba de textol⁄

# **INSERTAR Y MODIFICAR IMÁGENES**

Para insertar una imagen desde archivo podemos ir al menú **Insertar Imagen A partir de archivo.** Esto nos abre un cuadro de diálogo donde podemos buscar la imagen que deseemos en nuestro equipo. Esta mismo podemos hacer desde el icono **A partir de A archivo** de la **barra de herramientas dibujo.** También podemos insertar imágenes desde la Galería, para ello vamos al icono Galería **de la barra** de herramientas dibujo, desde hay nos permite insertar fondos, botones, lineas, viñetas, sonidos,.. Para insertar las imágenes pinchamos y arrastramos dentro del área de trabajo. Para desactivar la Galería volvemos a presionar en el icono **Galería**.

Una vez hecho lo anterior podemos editar la imagen, tenemos dos opciones:

1. **Desde la barra de formato de imagen** de seguito de la imagen (al **desde aquí podemos recortar** la imagen (al **desde aquí podemos recortar** la imagen (al desde aquí podemos **recortar** la imagen (al de seguito es en el d

presionar el icono **recortar** la imagen se resultante de la corta de la corta del corta del corta del corta del corta del corta del corta del corta del corta del corta del corta del corta del corta del corta del corta del centro de los lados, de color gris, colocando el ratón encima nos cambia de forma, después presionamos y arrastramos en la dirección deseada (salimos de recortar con un doble clic dentro de la imagen). Podremos ponerle sombra desde el icono **sombra**. Podemos rellenar de color en el icono **relleno** podemos añadir un borde desde el icono **línea.** Podemos hacerla **transparente**. Podemos modificar el **color** y por último podemos añadirle un **filtro**. También podemos realizar ciertas acciones desde la **barra de herramientas dibujo** (en la parte inferior de la pantalla). Desde aquí podemos **rotar** la imagen, cambiar la **posición y tamaño**, **alineación** tanto vertical como horizontal, **posición** (traer adelante, enviar al fondo,...) e **interacción** para vincularla a otras partes del documento.

- **2. Menú contextual (botón derecho del ratón):** en este menú están las opciones anteriores y aparecen alguna nuevas como por ejemplo:
	- **1. Tamaño natural** (pone la imagen en el tamaño natural).
	- **2. Reflejar** vertical u horizontal ( voltea la imagen).
	- **3. Convertir**: convierte la imagen en polígono, en contorno, en 3D, …
	- 4. **Animación personalizada**. Abre la pestaña animación personalizada del panel de tareas (lateral derecho) donde podemos agregar, cambiar o quitar efectos de animación a una imagen.

# **PREPARACIÓN Y MANEJO DE LA PRESENTACIÓN.**

- 1. **Configuración de la presentación:** una vez que tenemos todas nuestras diapositivas creadas y a nuestro gusto podemos configurar la presentación de las diapositivas, para eso vamos a Presentación configuración de la presentación, esto nos abre una ventana donde podemos elegir las siguientes acciones:
	- **1.1. Cantidad**
		- a) **Todas las páginas:** es la que sale por defecto, cuando queramos que se vean todas las páginas de nuestra presentación.
		- **b) A partir de:** cuando queramos que la presentación empiece en una página determinada.
	- **1.2. Tipo**:
		- **a) Predeterminado**: la presentación se abre en una ventana completa. Es la que está por defecto.
		- **b) Ventana**: la presentación abre en una ventana dentro de Impress.
		- **c) Auto**: marcamos un tiempo y la presentación vuelva a comenzar pasado el tiempo marcado.
	- 1.3. **Opciones**: lo mas recomendable es dejar las que están marcadas por defecto.
- 2. **Transición de diapositivas.** Podemos aplicar una gran variedad de transiciones a las diapositivas, algunas de ellas se muestran en la imagen lateral, podemos modificar la velocidad, si incluimos sonido a la transición, podemos decidir como será el avance de las diapositivas, con un clic de ratón o automáticamente, en este último caso debemos marcar el tiempo que tardará en pasar la siguiente diapositiva. Finalmente decidiremos si queremos aplicar los cambios anteriores a todas las diapositivas.

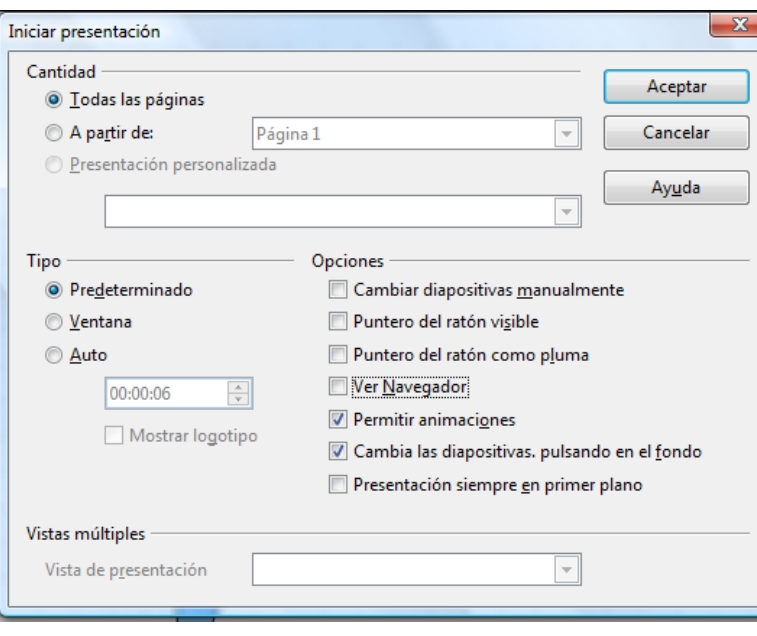

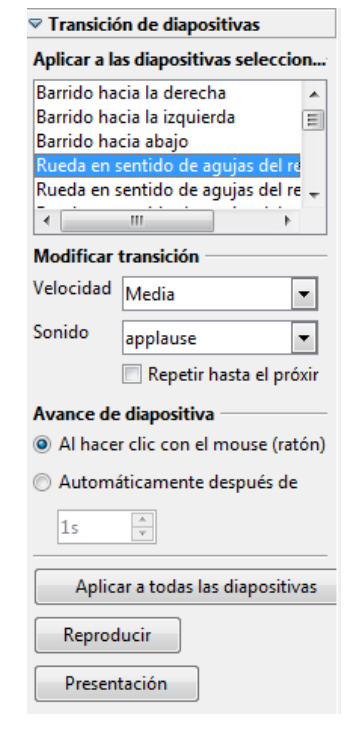

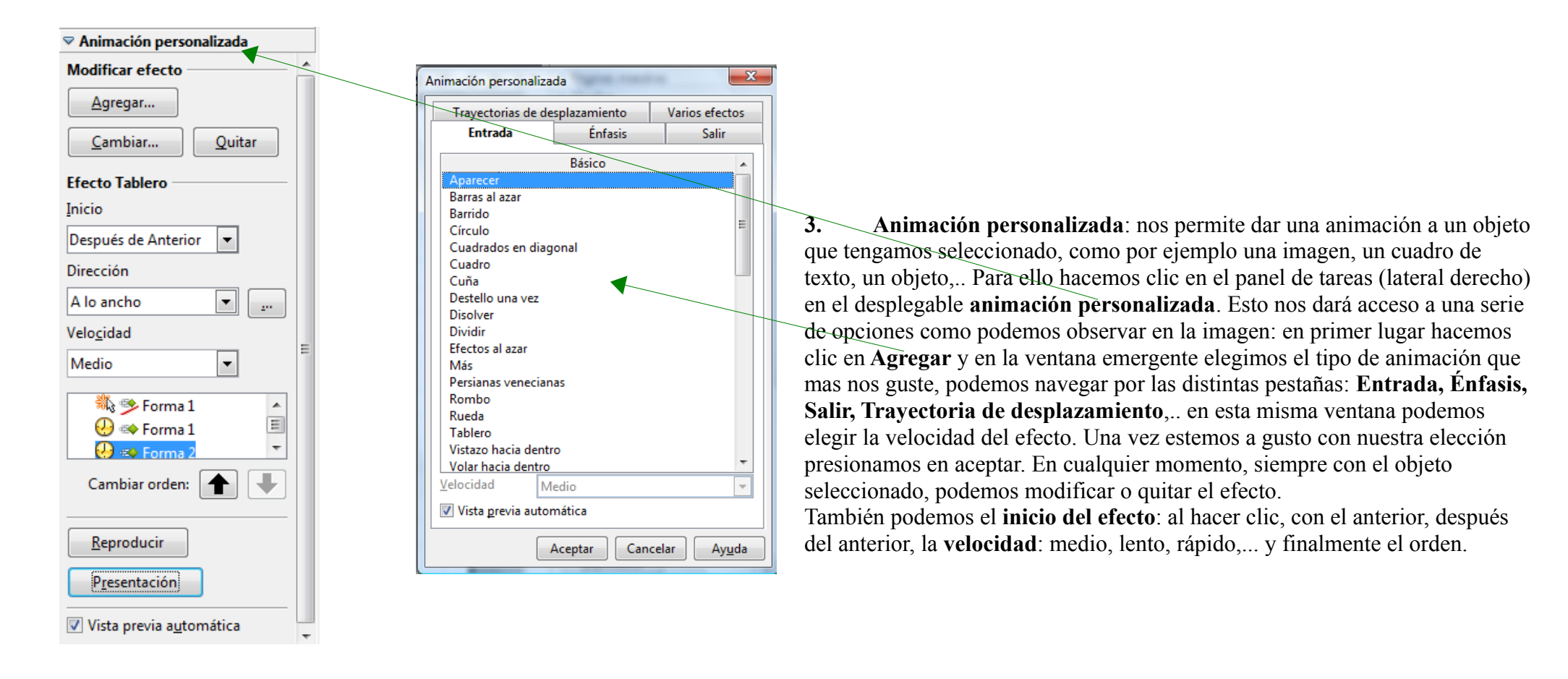

#### 4. **Ejecutar presentación**.

Una vez rematada la presentación o en caso de querer pre-visualizar, en cualquier momento, el resultado hacemos clic en el icono  $\Box$  o con la tecla F5 de nuestro ordenador.